# **Managing Calls in Teams**

### **HOW TO INITIATE, ANSWER, AND END A CALL**

**Initiating Calls**  1. Locate the Calls landing **Calls** Phone Contacts  $\mathbf{C}$ Activity page in Teams from the  $\bigoplus$ menu dashboard. 757221182 Chat 2. Select either Phone or 757221182  $\hat{\mathbf{C}}$ Contacts. Phone number ssignments 3. Phone – allows you to co. manually type in a number to call or search via  $\overline{4}$  $\overline{5}$ 6 Teams GHI **JKL MNO** username for W&M  $\mathcal{L}$ <br>Calls faculty/staff.  $\overline{7}$ 8 9 4. Contacts-allows you to PORS **TUV WXYZ**  $\boxed{...}$ search contacts imported Calendar  $\mathbf 0$  $#$ from your Outlook account  $\Box$ and may include external Files users. **L** Call 5. Click Call  $\cdots$ Work number: +61812

**Incoming Calls will ring on your computer or mobile device if configured (shows Teams Audio on incoming calls). When you have finished your conversation click on Leave to end the call.** 

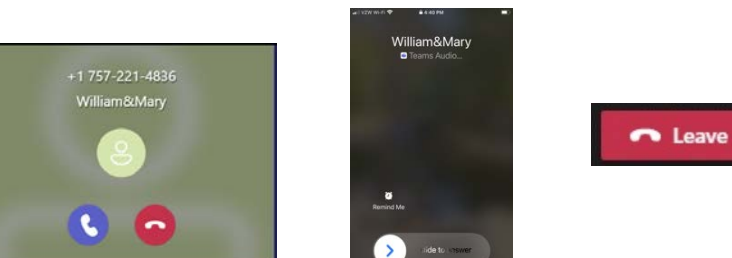

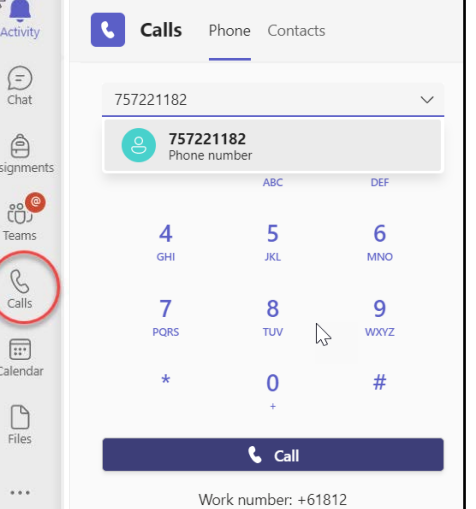

RG437

 $+18043$ 

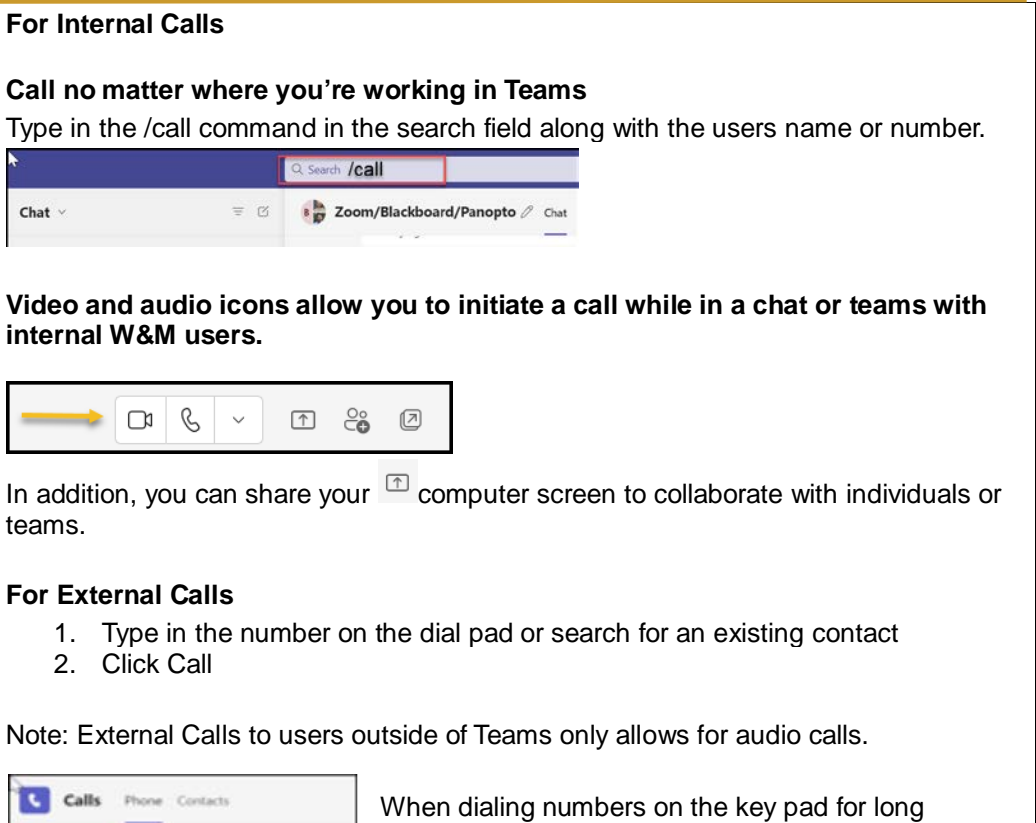

distance calls, you **will not** need to use a 1 in front of the area code.

### **TEAMS CALLS-HISTORY**

**Call history will show you all the calls received, initiated or missed in the last 30 days. You can make calls back and add users to speed dial. Only external users can be added to blocked calls.** 

**To manage blocked calls you will need to look at your Custom Settings/ Device Settings/ Privacy and Edit blocked contacts**

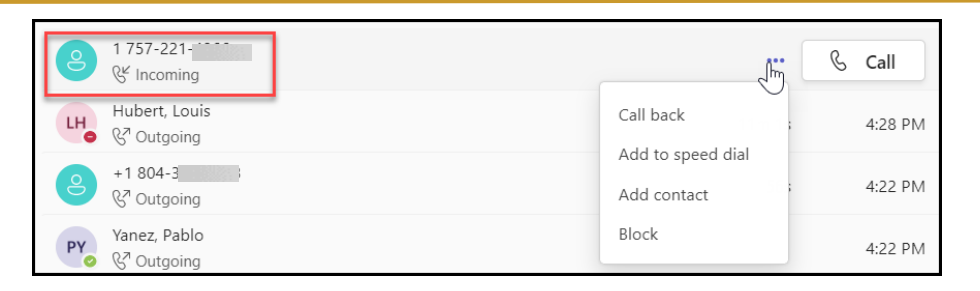

## **CALL CONTROLS**

**Call controls will appear slightly different if you are making an external call versus an internal call. When in a call, you will see the settings on the top menu bar. Click on the ellipsis to open up the menu and have the ability to transfer calls, turn on live captions, mute notifications or put a call on hold.**

**Clicking on the** <sup>cold</sup> in the menu bar will allow you to add other participants to the call. If adding outside users the phone number that appears is not from **the person that initiated the call. The conference call number shows to the participant being added as 571-616-0619**

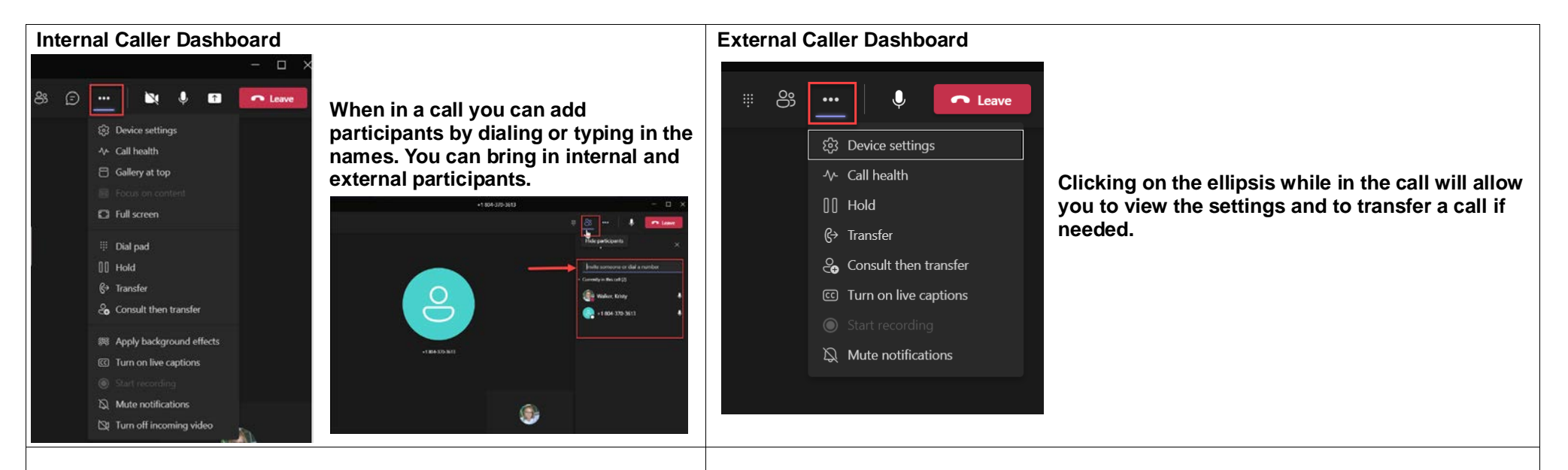

**Using the Dial Pad within a call to select options**

**Bringing up the dial pad will allow you to make your menu options in the call.** 

**While in the call, select the dial pad to choose your selection. You will not be able to use the numbers on your computer.** 

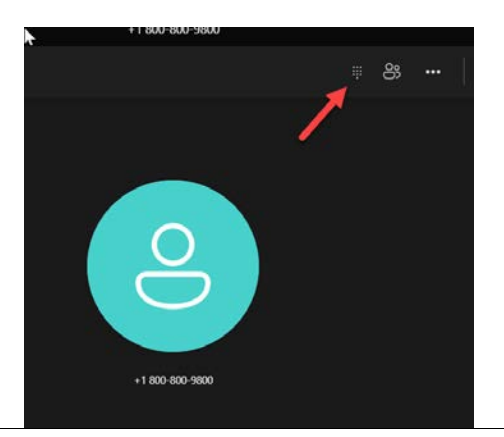

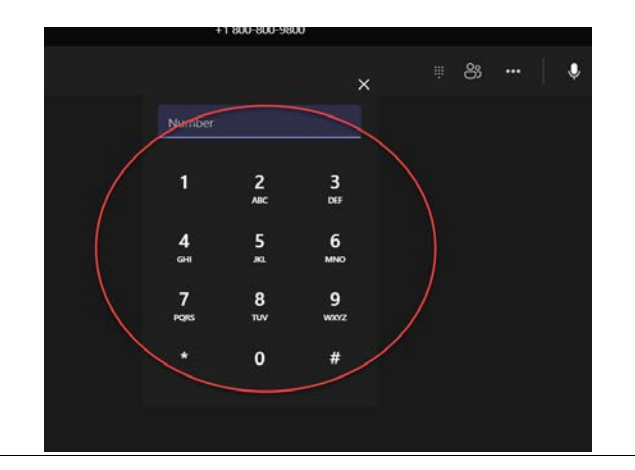

3

### $\odot$ e ô 器  $\frac{1}{1000}$ **Mobile View on iPhone**

**VOICEMAIL**

Search all

**KW** Calls

Q Search

 $\left( \begin{array}{c} 2 \\ 5 \end{array} \right)$ 

LH.

 $\rightarrow$ 

LH

( ಕ್ರಿ

PY  $70$  ser

 $\mathbf{C}^{\mathbf{O}}$ 

Speed dial

**IVIKRISTY WALKE** 

[V]KRISTY WALKE

Hubert, Louis

 $\angle$  9 min 38 sec William&Mary

 $\angle$  12 min 29 se

Hubert, Louis

2.11 min 1 ser

 $+1804 - 37$ 

A 56 ser Yanez Pahlo

**ringtones.** 

**A copy of each voicemail will be sent to your W&M Email account. You will be able to listen to your messages in email. Voicemail messages are transcribed in the app and your email.** 

> $01$ 5344

Thank you

දිරි Device settings

**Users have the option to install the Microsoft Teams app on their personal smartphones for remote access to voicemail messages. When you open Teams Mobile app you will see a red dot on the calls menu. Click on the tape recorder icon to get your voicemails.** 

-2

VIKRISTY WALKE <+18043

Voice Mail (14 seconds)

You received a voice mail from [V]KRISTY WALKE

 $\bullet$  audio.m audio.mp3

to transcribe.

日回  $\mathbb{G}^*$ 

 $\mathbb Q$ 

 $2.14$  Ph  $\odot$ 

SIASPM

A ST PM

4:40 PM

4:28 PM

4:22 PM

4:22 PM

 $\odot$ 

 $\odot$ 

 $\odot$ 

 $\odot$ 

 $\odot$ 

 $\circledcirc$ 

Walker, Kristy

 **Email View** 

Thank you for using Transcription! If you don't see a transcript above, it's because the audio quality was not clear enough

This is a test voicemail message, a need some technology support Please call me back at {

# **SETTING UP YOUR VOICEMAIL GREETING AND CALL SETTINGS**

- **1. Go to your Calls area in Teams and under the Dial Pad near the bottom click on the Device Settings**
- **2. Select Device Settings**
- **3. Click on Calls**
- **4. Under Voicemail click on Configure Voicemail**

**Under the Calls menu, you will be able to set-up forwarding calls, default ring to go to voicemail and** 

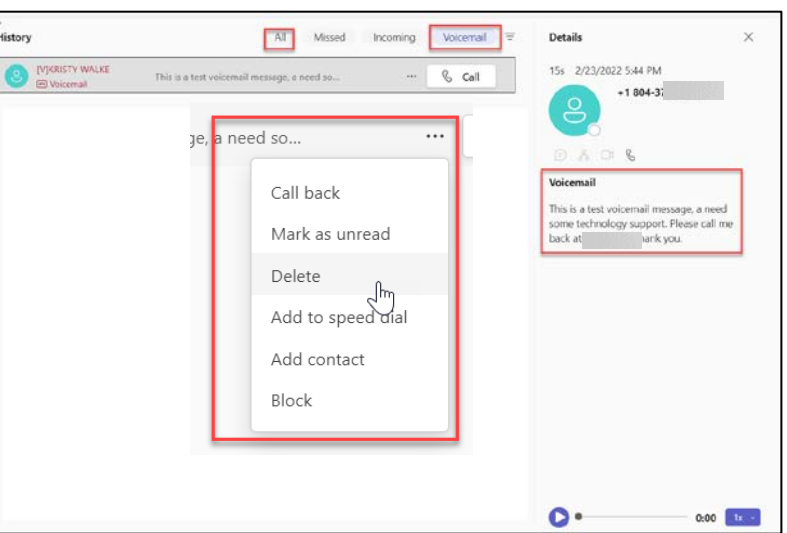

 **Desktop View**

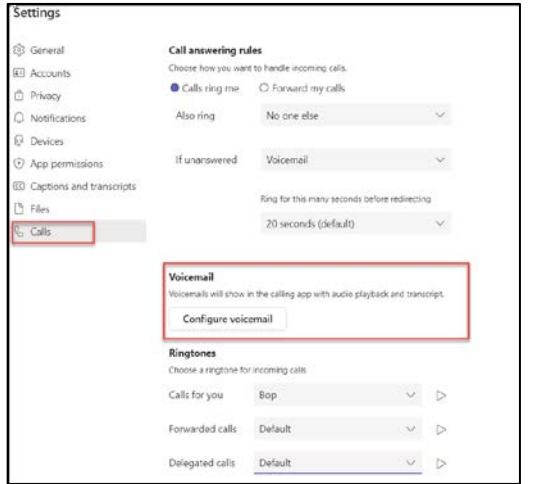

### **HOW TO SET-UP DO NOT DISTURB IN TEAMS**

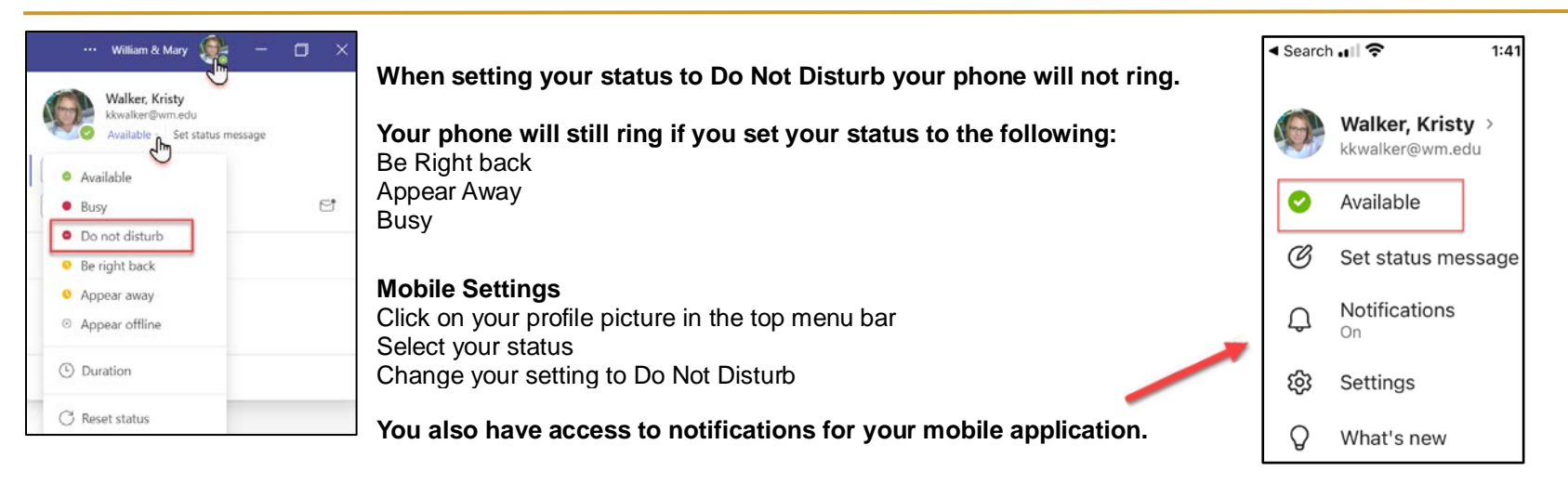

### **HOW TO SET-UP EMAIL NOTIFICATIONS**

### **Customize how you are notified via email in Teams**

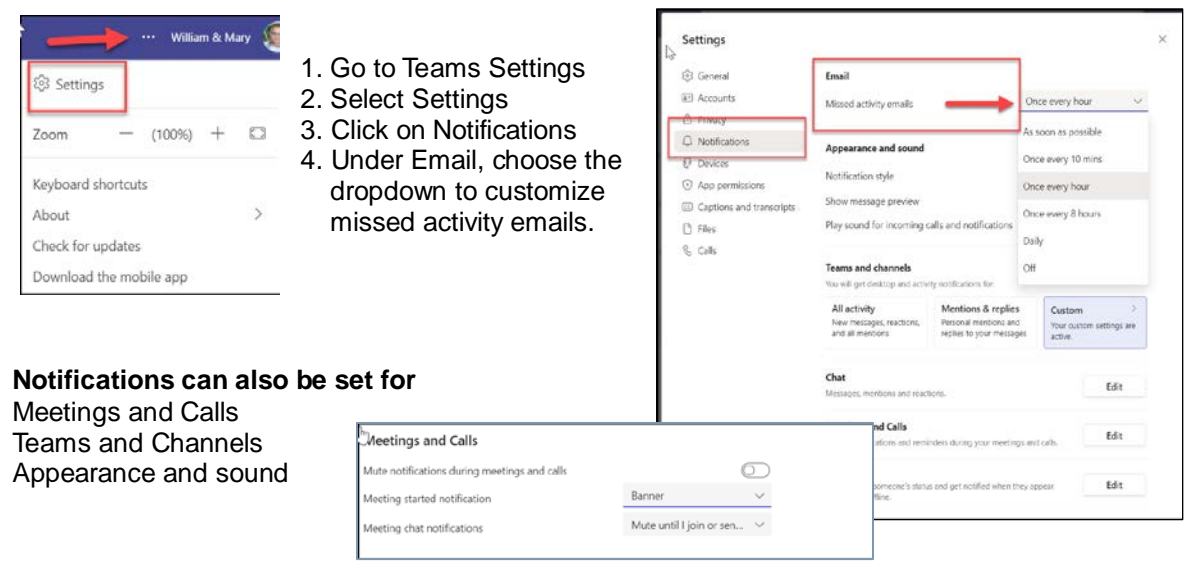

### **Customize your Devices**

1. Go to Teams settings 2. Select Settings 3. Click on Devices

Ci Not<br>© Des<br>⊙ App

4. You can choose to manage your devices and audio to make a test call.

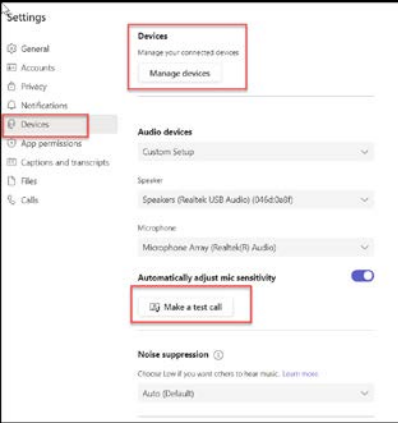